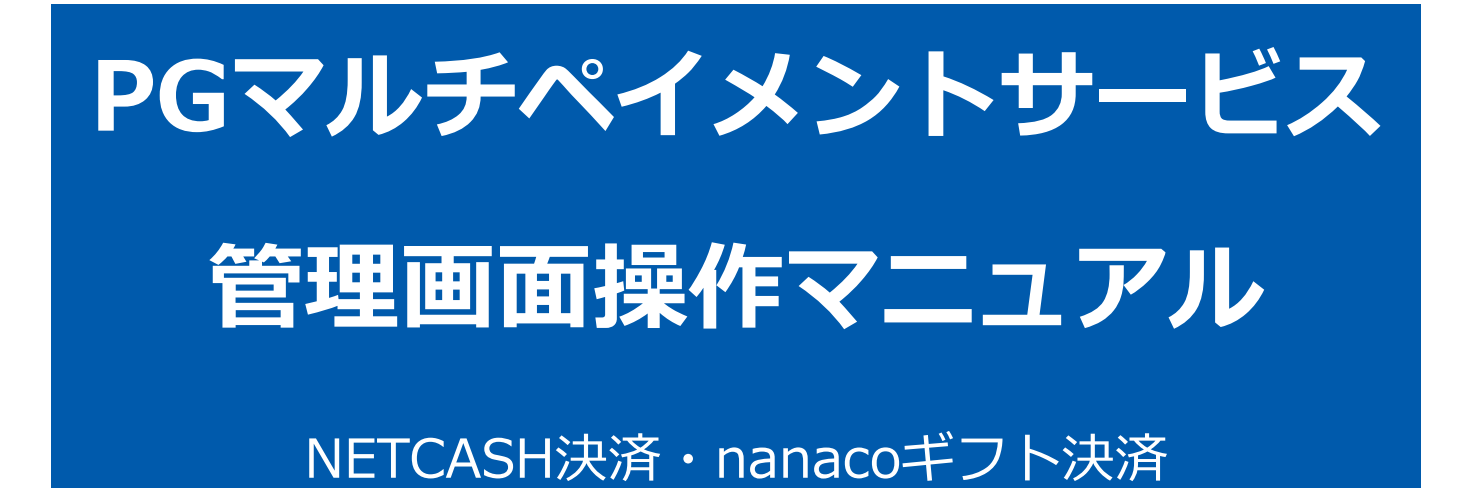

2021年05月18日 1.02版

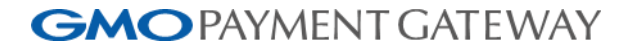

- 本書の著作権は「GMOペイメントゲートウェイ株式会社(以下、弊社という)」に帰属します。
- 本書のいかなる部分においても、弊社に事前の書面による許可なく、電子的、機械的を含むいかなる手段や形式によって
- 
- もその複製、改変、頒布、ならびにそれらに類似する行為を禁止します。
- 
- 
- 本仕様書は加盟店様と弊社との間で締結した機密保持契約において機密情報として規定される情報です。本仕様書の取扱
- 本書の内容は、予告なく随時更新されます。

いは機密保持契約の規定に従ってください。

本書の内容について万全を期しておりますが、万一記載もれ等お気づきの点がございましたら、弊社までご連絡ください。

Copyright (C) 1995 GMO Payment Gateway, Inc. All Rights Reserved. 2

# 目次

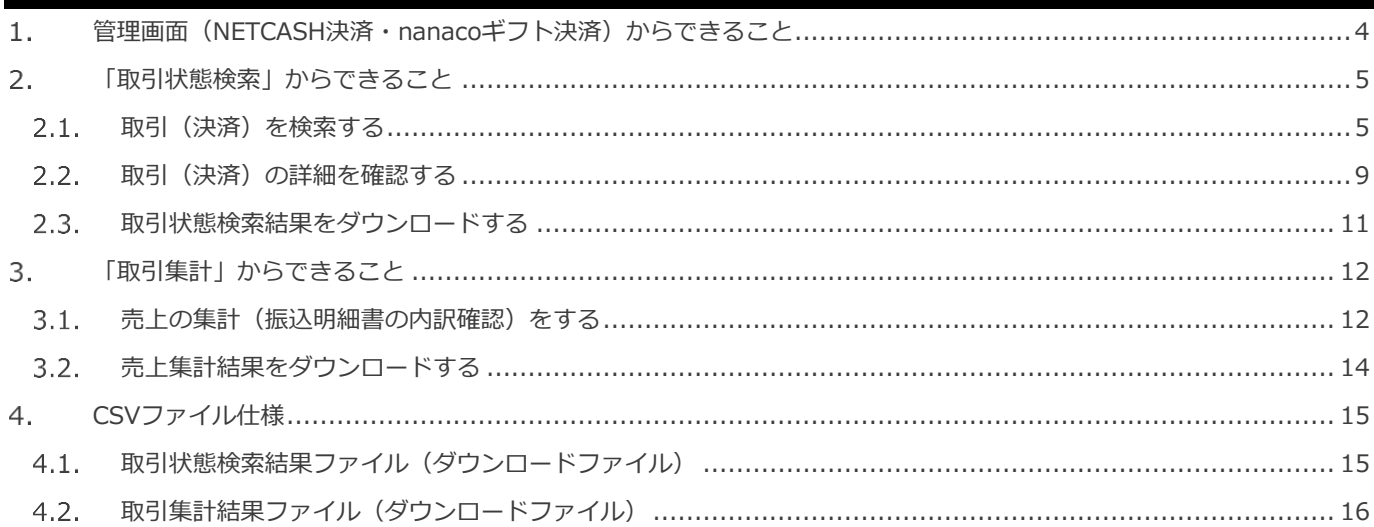

#### <span id="page-3-0"></span> $\mathbf{1}$ . **管理画面(NETCASH決済・nanacoギフト決済)からできること**

サイト管理画面、ショップ管理画面それぞれについて、ご利用いただける操作をご案内いたします

**ご利用には、管理画面にログインいただく必要があります サイト管理画面・ショップ管理画面で行える操作は同じです**

### **■サイト管理画面**

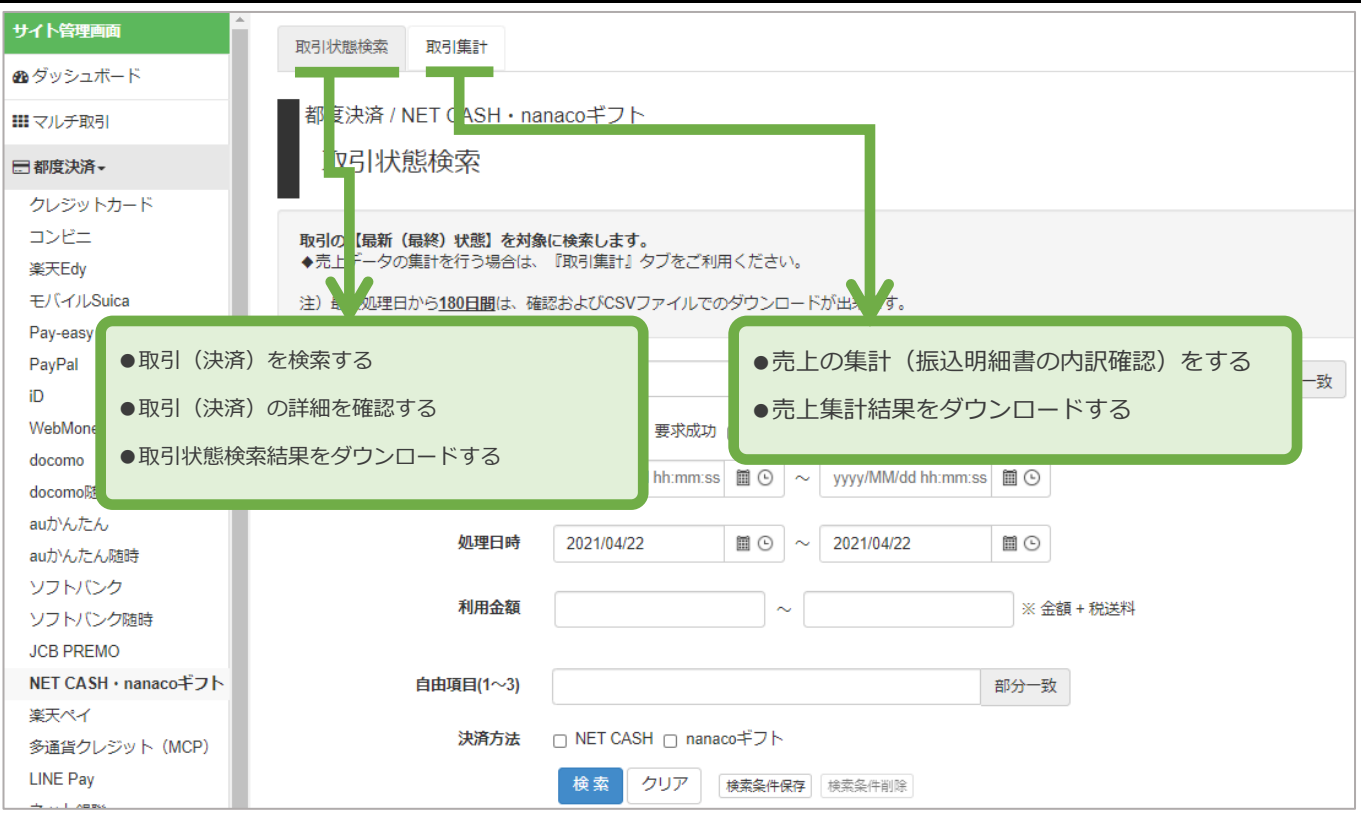

#### **■ショップ管理画面**

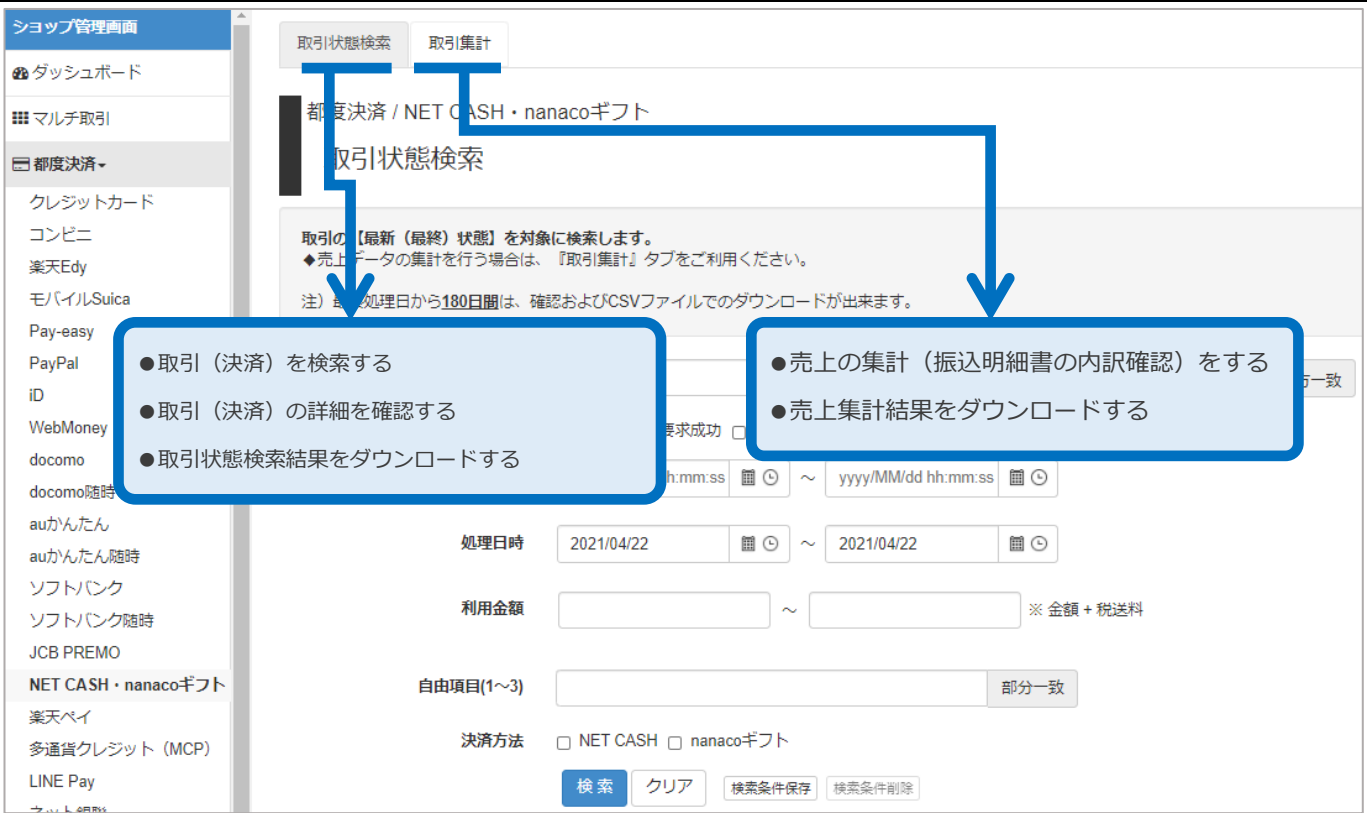

<span id="page-4-1"></span><span id="page-4-0"></span>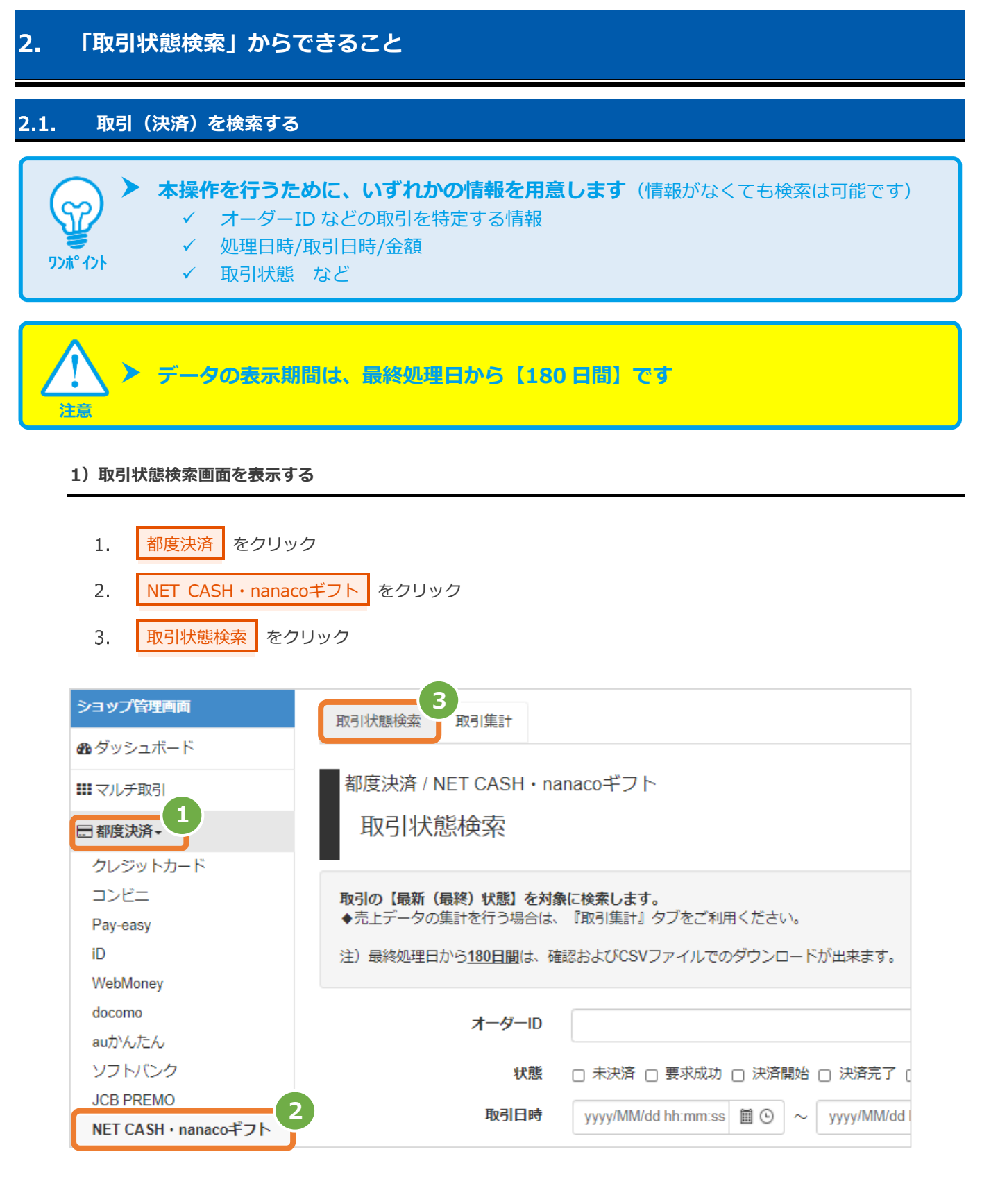

#### **2)条件を入力し、検索を行う**

 $4.$ 

- ■検索条件 | を入力 注1: 取引日時/処理日時は、「yyyy/MM/dd」または「yyyy/MM/dd hh:mm:ss」形式で入力
	- 例) 2015年3月15日の場合 ⇒ 2015/03/15 2015年3月15日 09時05分00秒の場合 ⇒ 2015/03/15 09:05:00
	- 注2: 利用金額はカンマなしの半角数字で入力
- 5. ■検索 をクリック

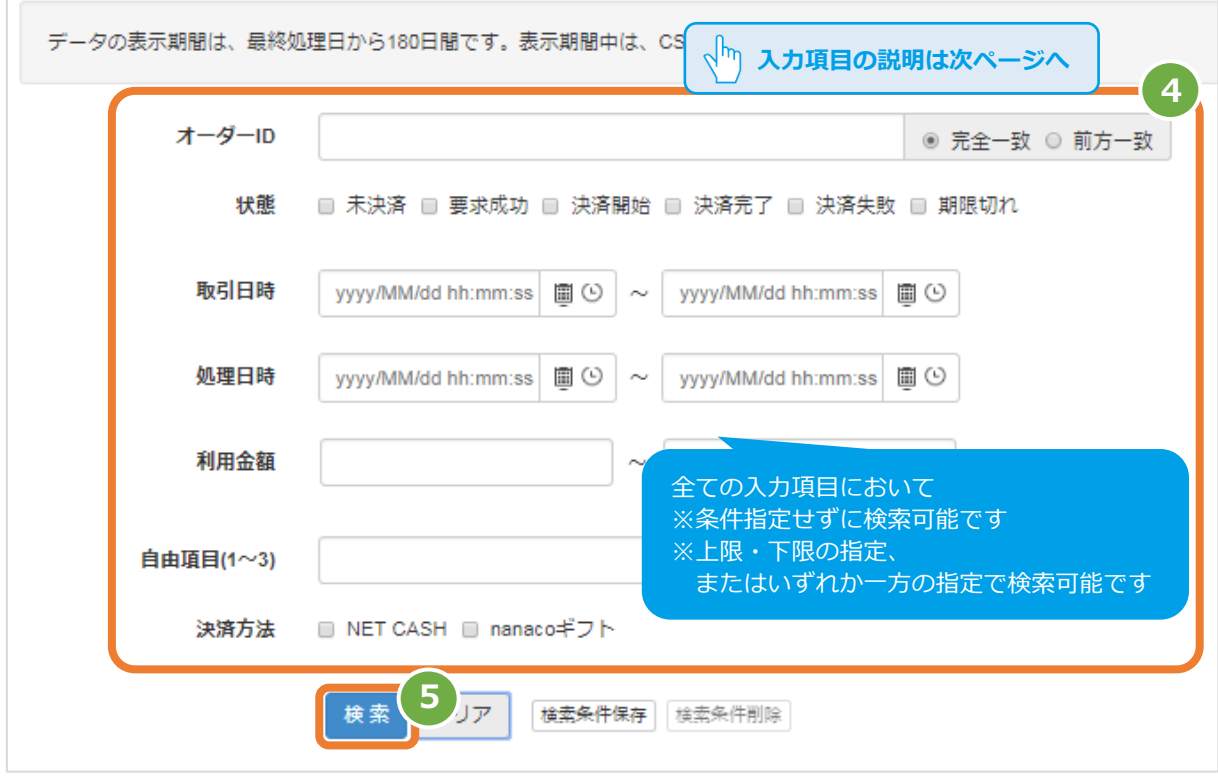

#### 表 2.1-1 取引状態検索条件の説明

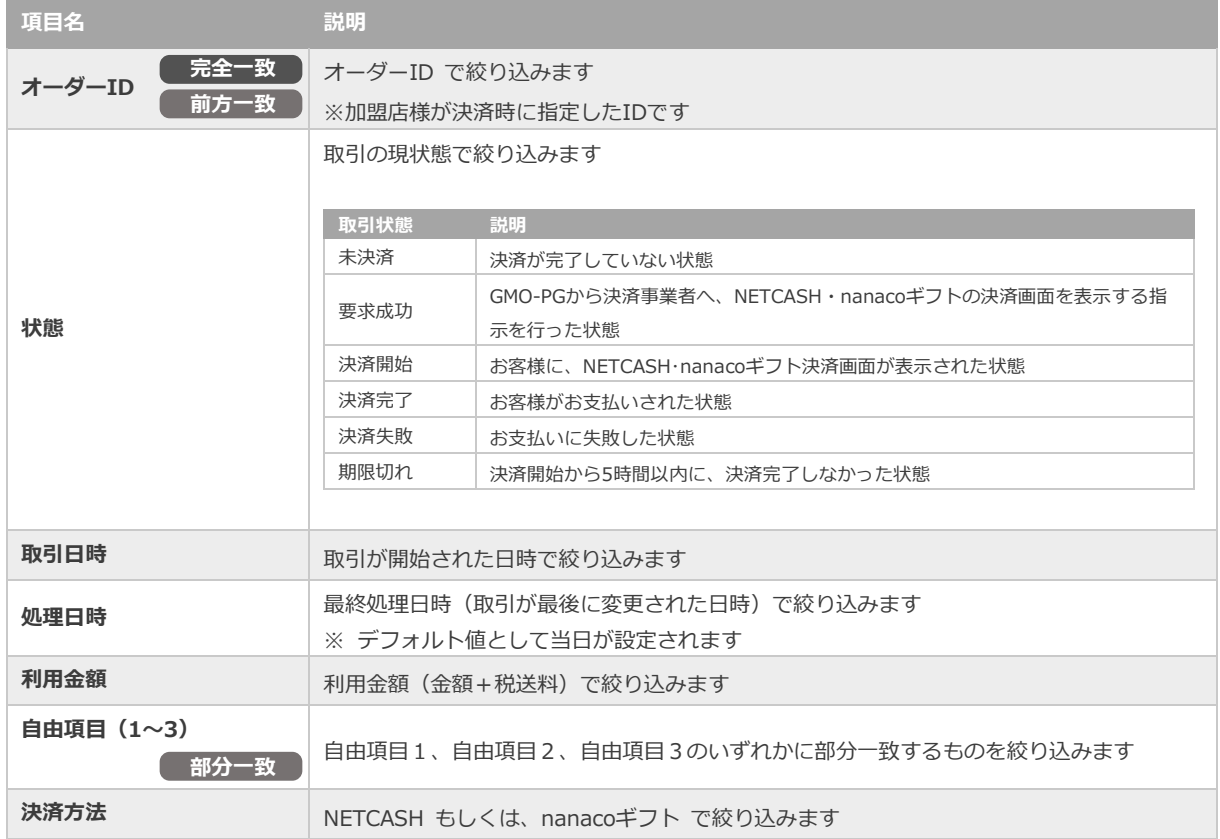

#### **3)検索結果を表示する**

### ※結果が15件以上ある場合は、ページ表示されます

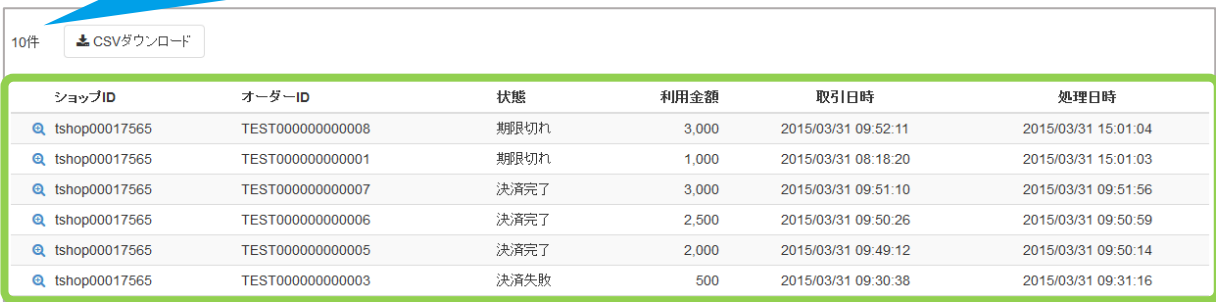

#### 表 2.1-2 取引一覧表示項目の説明

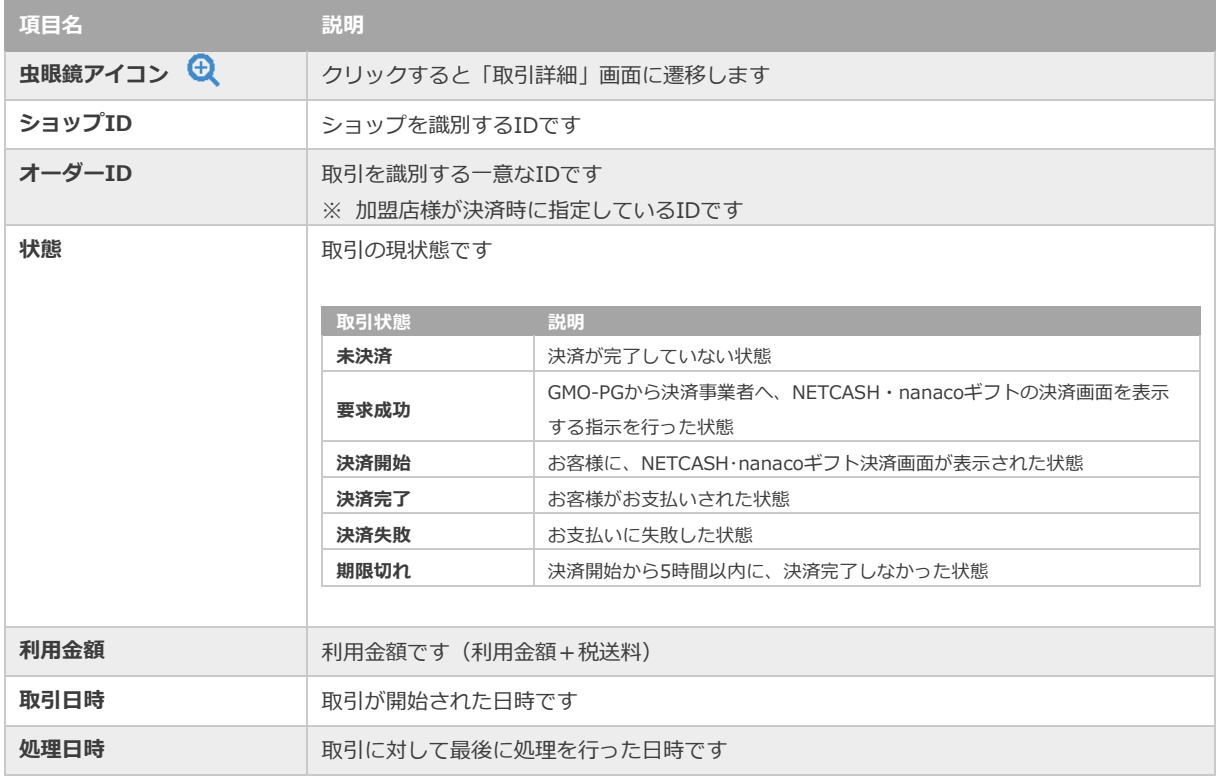

l.

**[2.2](#page-8-0) [取引\(決済\)の詳細を確認する](#page-8-0) [2.3](#page-10-0) [取引状態検索結果をダウンロードする](#page-10-0)** - 関連する操作 スピース - インター - インター - インター - インター - インター - インター - インター - インター - *ター - インター - インター - インター - 大き*の<br>- インター - インター - インター - インター - インター - インター - インター - インター - インター - インター - インター - インター - インター - インター - インター - インター - イン

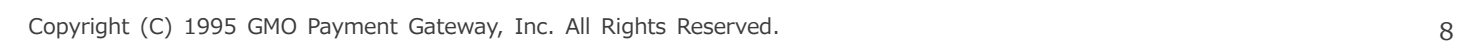

<span id="page-8-0"></span>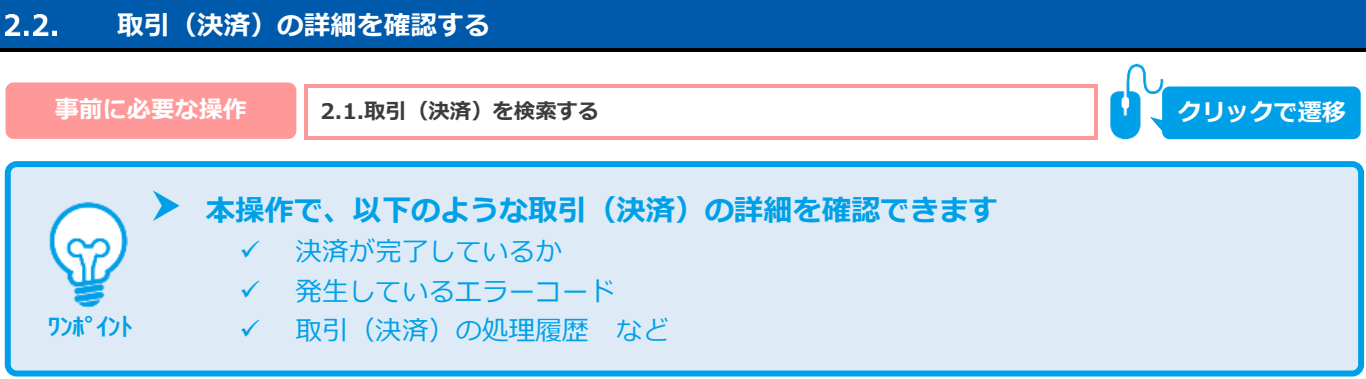

#### **1)該当取引を選択する**

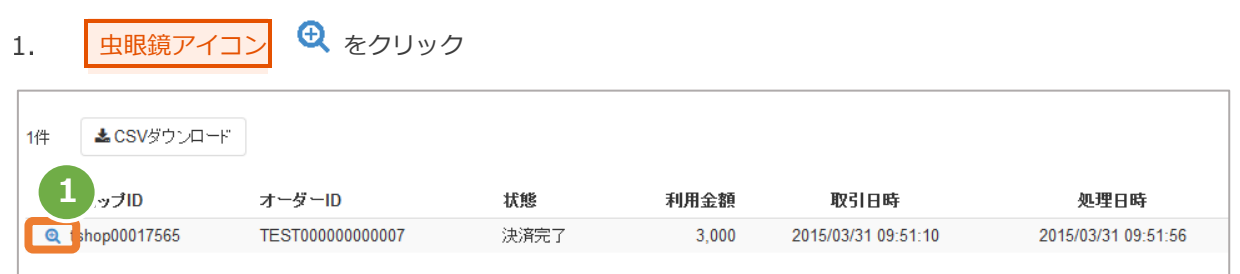

#### **2)取引詳細を表示する**

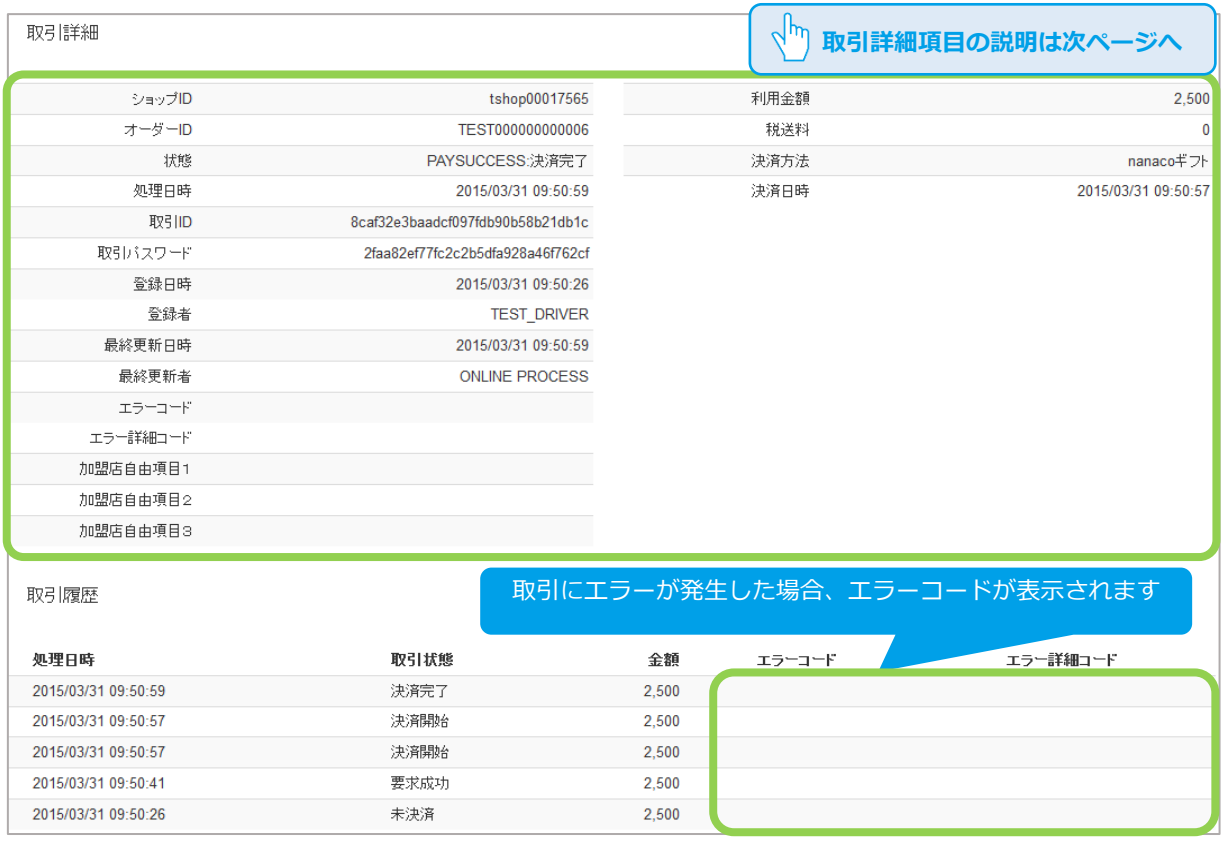

### 取引詳細画面にて、詳細を確認する

#### 表 2.2-1 取引詳細項目の説明

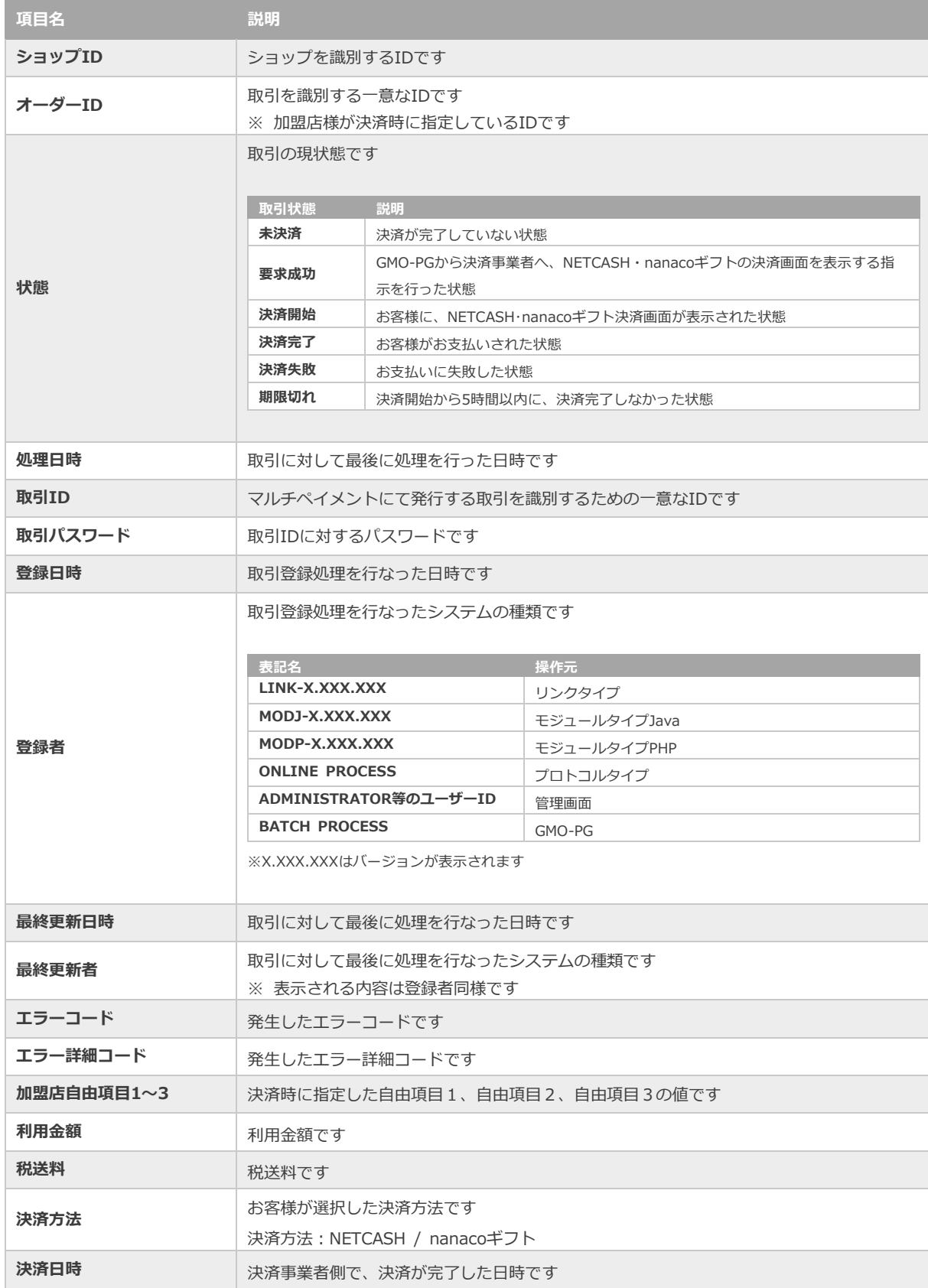

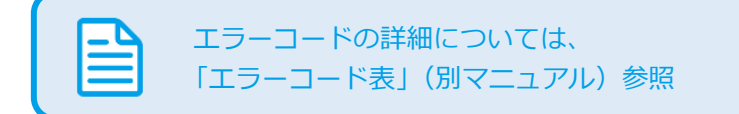

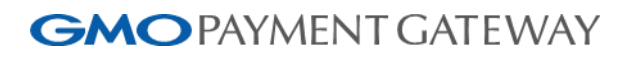

<span id="page-10-0"></span>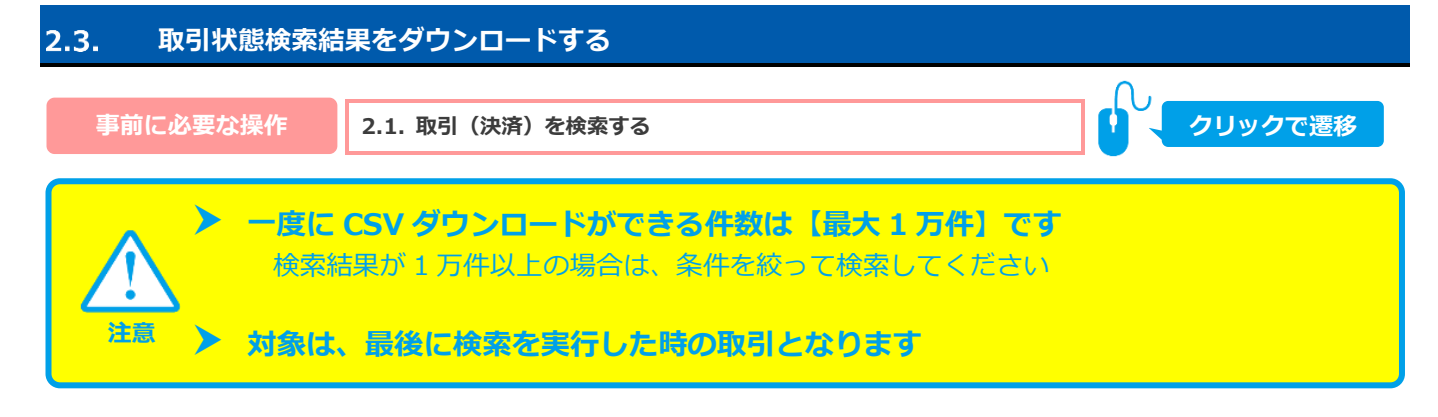

### **1)取引状態検索結果をダウンロードする**

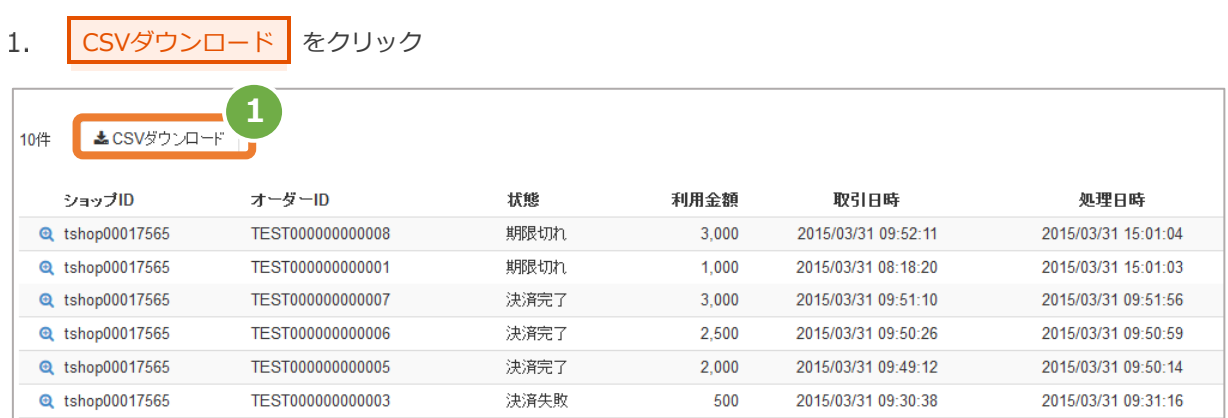

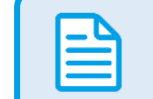

CSVファイルの項目については、 「[4.1](#page-14-1) [取引状態検索結果ファイル\(ダウンロードファイル\)」](#page-14-1)参照

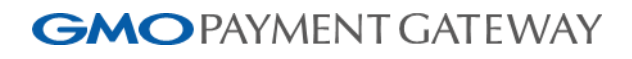

<span id="page-11-1"></span><span id="page-11-0"></span>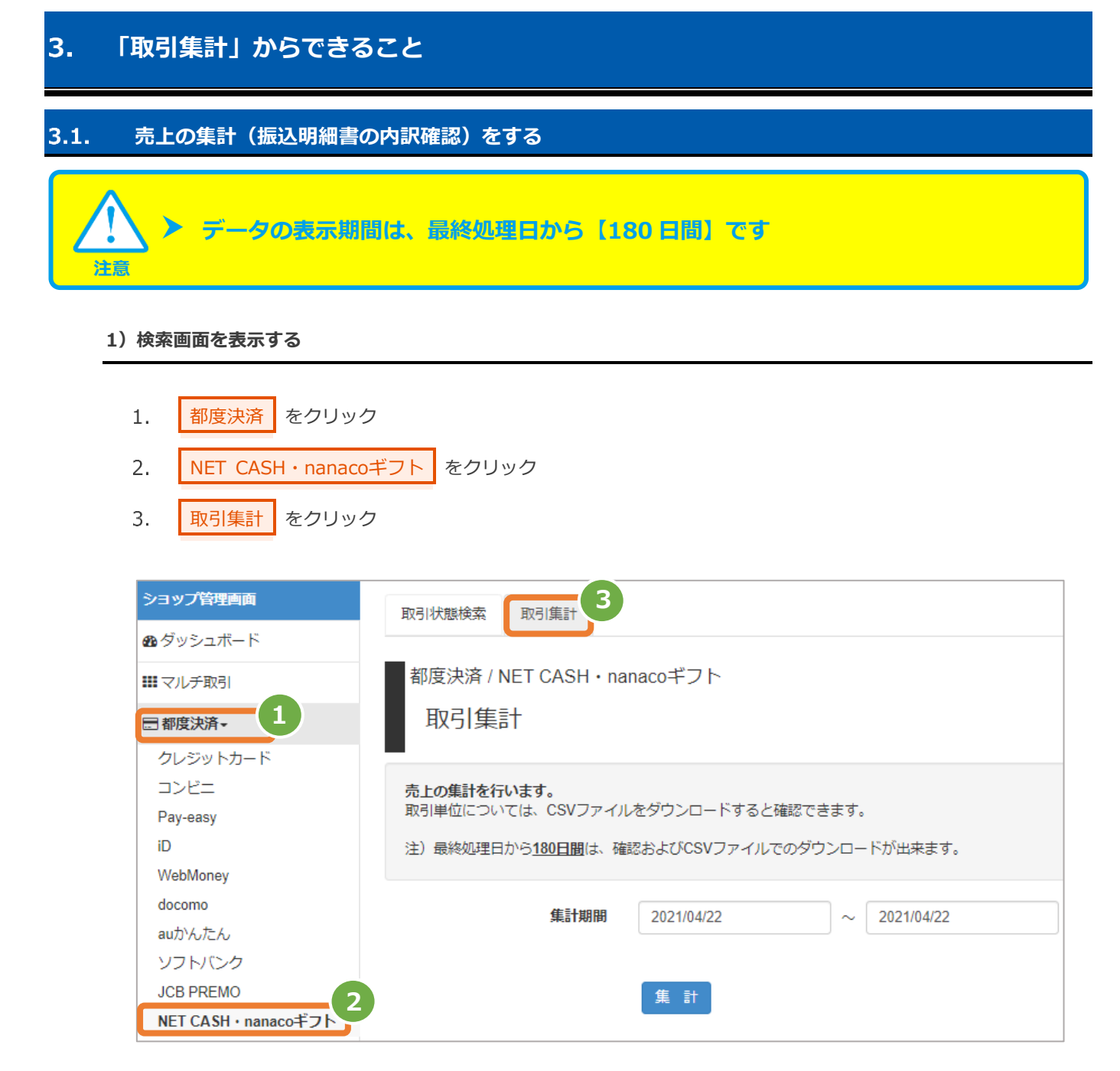

#### **2)期間を指定し、集計を行う**

集計期間 を入力する  $4.$ 例) 2015年2月1日~2015年2月28日の内訳を確認する場合 ⇒ 2015/02/01 ~ 2015/02/28 と入力します

5. 集計 をクリック

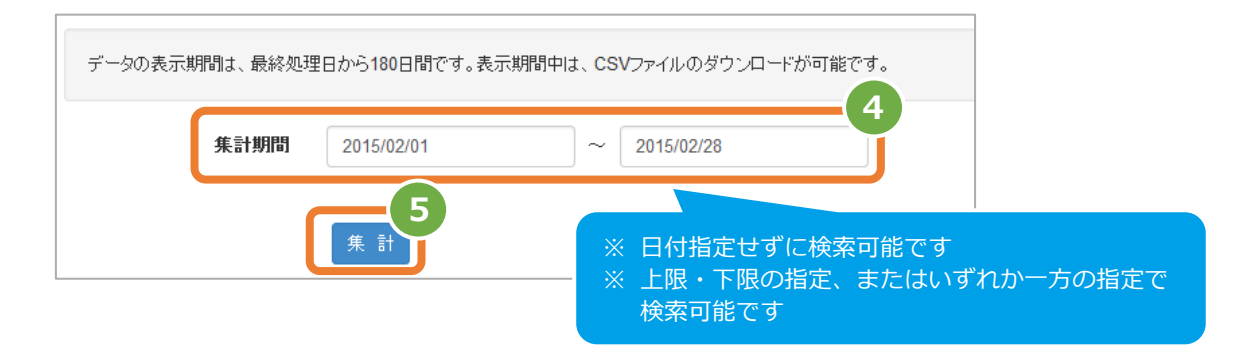

- **3)取引集計結果を表示する**
	- 6. 表示された集計データを確認する

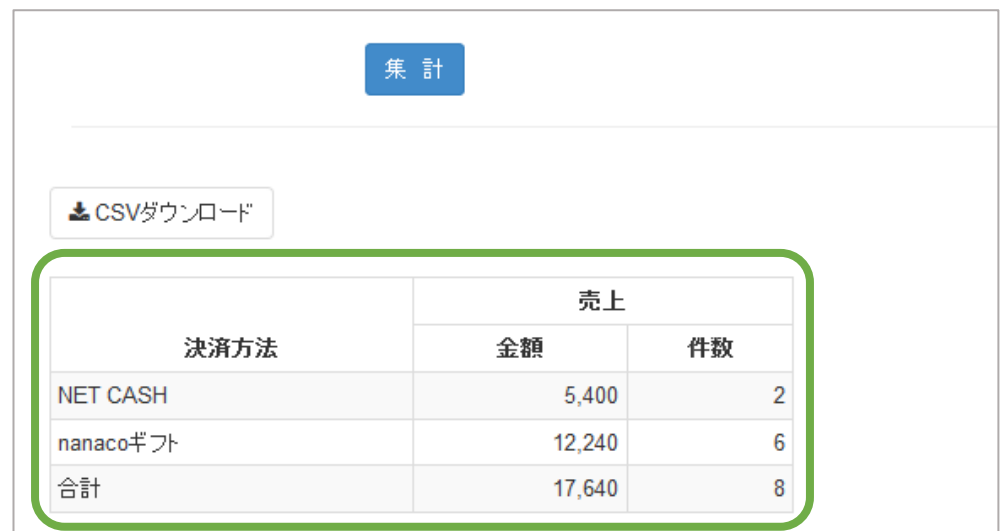

J

**[3.2](#page-13-0) [売上集計結果をダウンロードする](#page-13-0) 関連する操作 クリックで遷移**

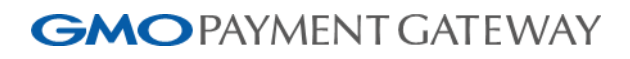

<span id="page-13-0"></span>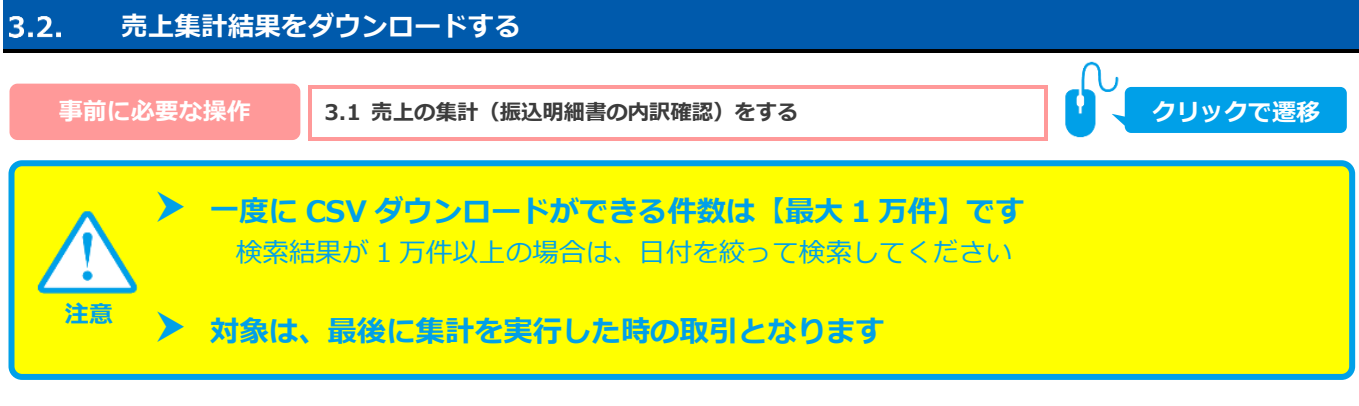

- **1)取引集計結果をダウンロードする**
	- CSVダウンロード をクリック  $1.$

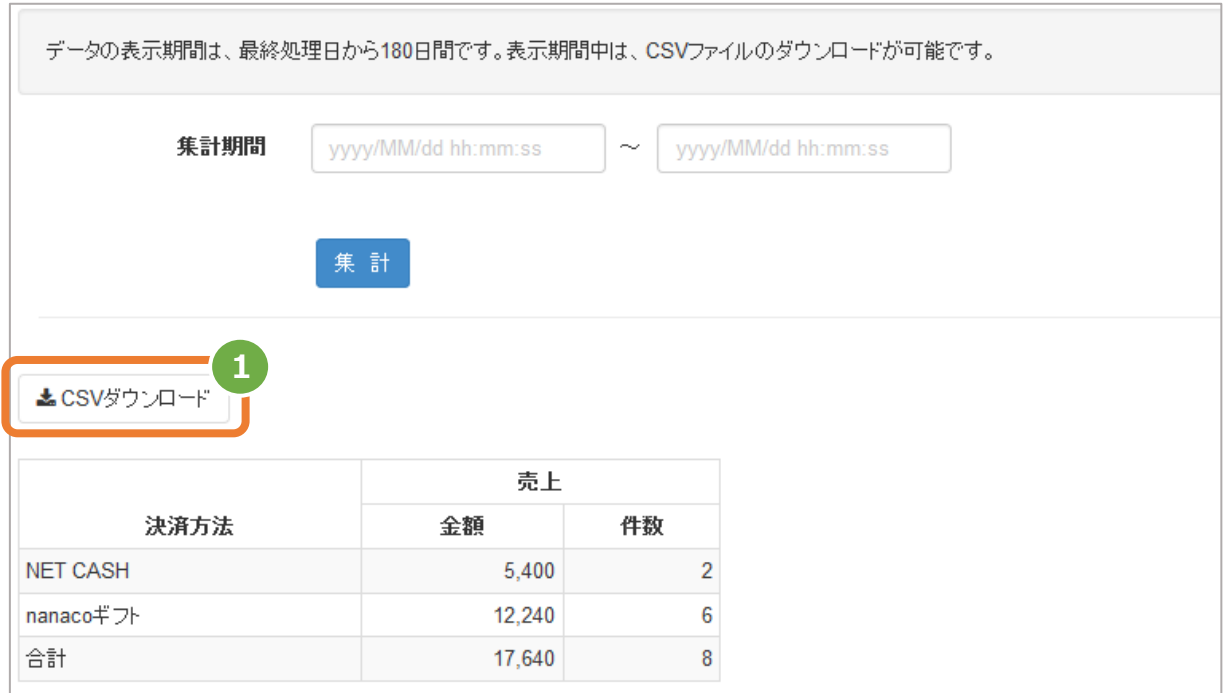

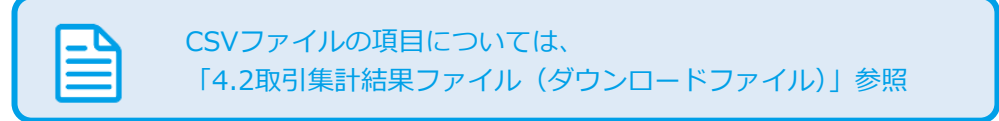

#### NETCASH決済・nanacoギフト決済(都度決済)

#### <span id="page-14-0"></span>4. **CSVファイル仕様**

#### <span id="page-14-1"></span>4.1. **取引状態検索結果ファイル(ダウンロードファイル)**

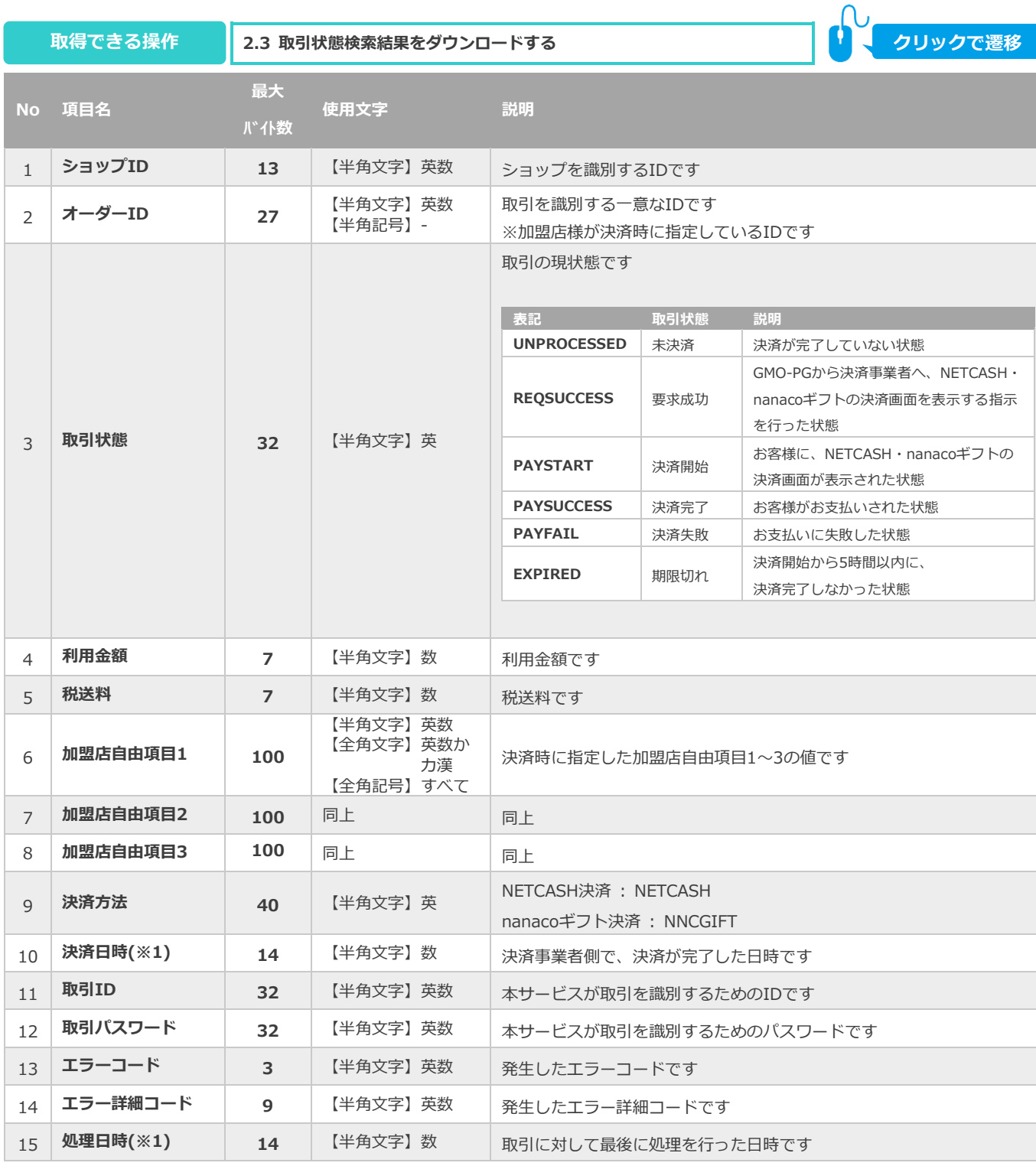

※1:書式は、"yyyyMMddhhmmss"となります

#### <span id="page-15-0"></span>4.2. **取引集計結果ファイル(ダウンロードファイル)**

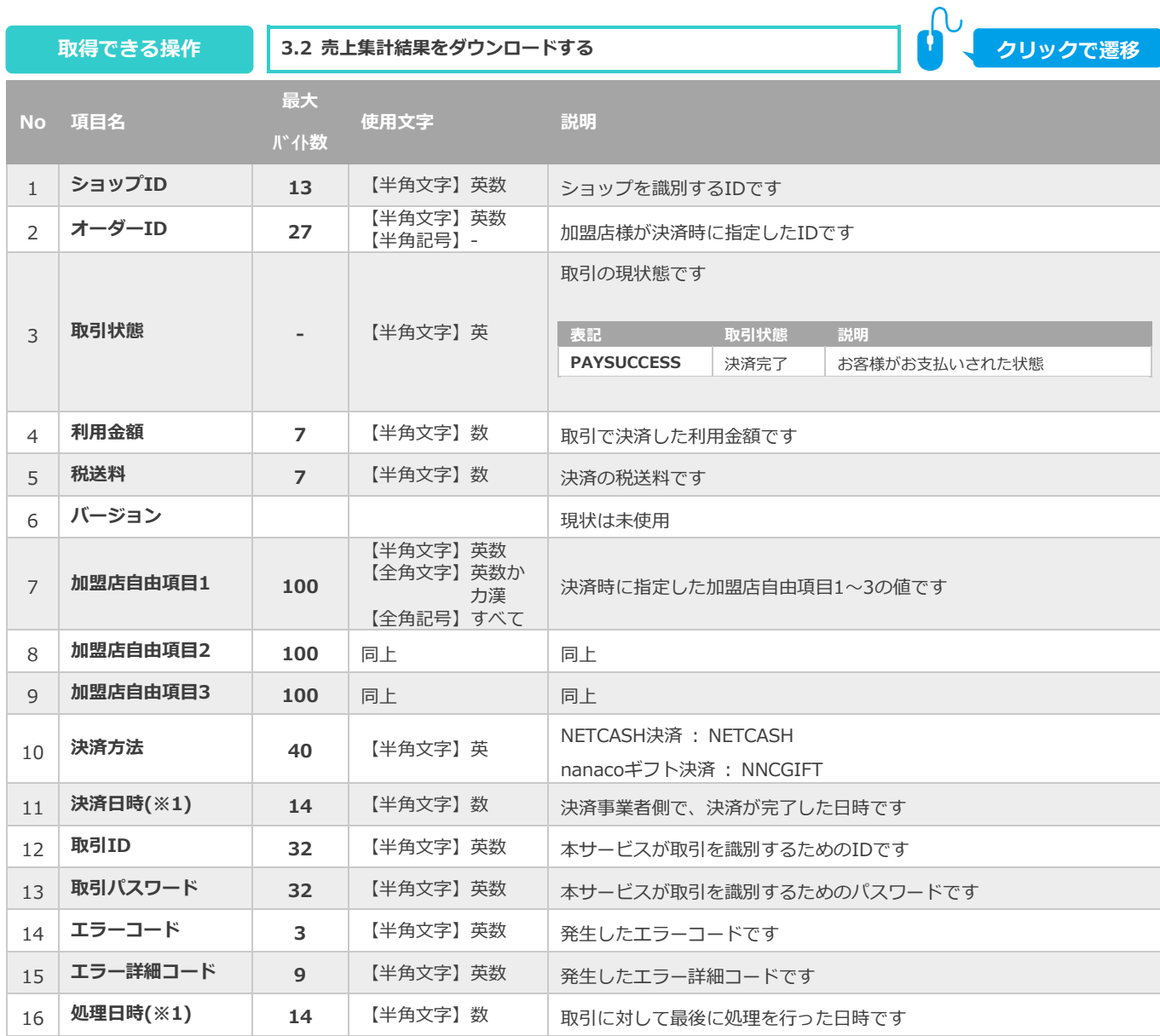

※1:書式は、"yyyyMMddhhmmss"となります

### **GMO** PAYMENT GATEWAY NETCASH決済·nanacoギフト決済(都度決済)

### **改訂履歴**

#### **2015年05月26日 – 1.00版**

・ 新規作成

#### **2018年08月13日 – 1.01版**

・ オーダーID の検索条件を部分一致から前方一致へ修正

#### **2021年05月18日 – 1.02版**

・ 機能名を「詳細検索」から「取引状態検索」に文言変更、「詳細集計」から「取引集計」に文言変更